## **Алгоритм виконання курсової роботи Етап 1. Побудова моделі об'єкта**

Система автоматичного регулювання охолодження двигуна:

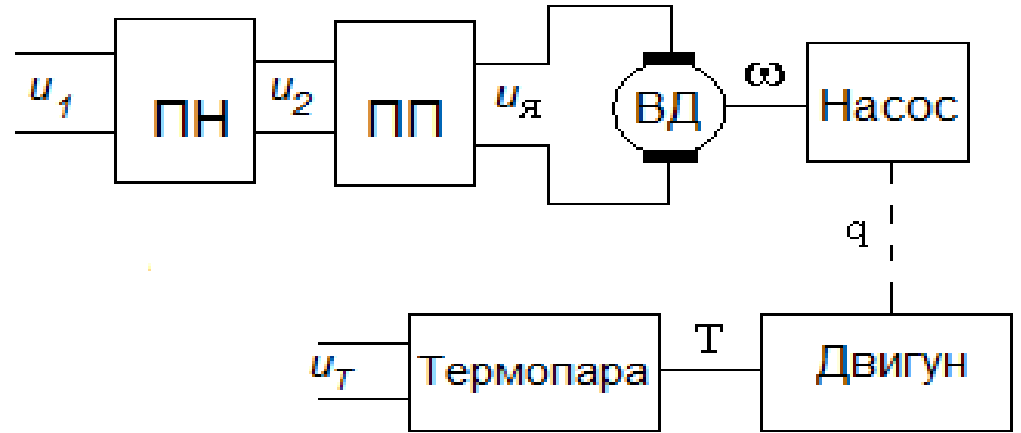

Для отримання передатної функції об'єкта необхідно перетворити кожне з диференціальних рівнянь елементів системи в операторну форму за нульових початкових умов. Підсилювачі:

$$
u_2 = k_u \cdot u_1; \ u_{\mathfrak{A}} = k_m \cdot u_2.
$$

Здійснюємо перетворення Лапласа для першого підсилювача:

$$
u_2(s) = k_u u_1(s);
$$
  
Передатна функци:  

$$
W_1 = \frac{u_2(s)}{u_1(s)} = k_u.
$$

Аналогічно для підсилювача потужності:

$$
u_n(s) = k_m u_2(s);
$$
  

$$
W_2 = \frac{u_n(s)}{u_2(s)} = k_m.
$$

Виконавчий двигун постійного струму ВД:

$$
T_{\text{AB}}\frac{d\omega}{dt} + \omega = k_{\text{AB}} \cdot u_{\text{A}}
$$

$$
T_{\text{AB}}s\omega(s) + \omega(s) = k_{\text{AB}}u_{\text{A}}(s);
$$

$$
W_3 = \frac{\omega(s)}{u_{\text{A}}(s)} = \frac{k_{\text{AB}}}{T_{\text{AB}}s + 1}.
$$

Hacoc:

$$
T_h \frac{dq}{dt} + q = k_h \omega
$$
  
\n
$$
T_h sq(s) + q(s) = k_h \omega(s);
$$
  
\n
$$
W_4 = \frac{q(s)}{\omega(s)} = \frac{k_h}{T_h s + 1}.
$$

Охолоджуюча сорочка двигуна:

$$
T_P \frac{dT}{dt} + T = k_p q
$$
  
\n
$$
T_p sT(s) + T(s) = k_p q(s);
$$
  
\n
$$
W_5 = \frac{T(s)}{q(s)} = \frac{k_p}{T_p s + 1}.
$$

Термопара:

$$
T_{tp} \frac{du_T}{dt} + u_T = k_{tp} T
$$
  
\n
$$
T_{tp}su_T(s) + u_T(s) = k_{tp} T(s);
$$
  
\n
$$
W_6 = \frac{u_T(s)}{T(s)} = \frac{k_{tp}}{T_{tp}s + 1}.
$$

ПФ об'єкта управління є послідовним з'єднанням шести ланок:

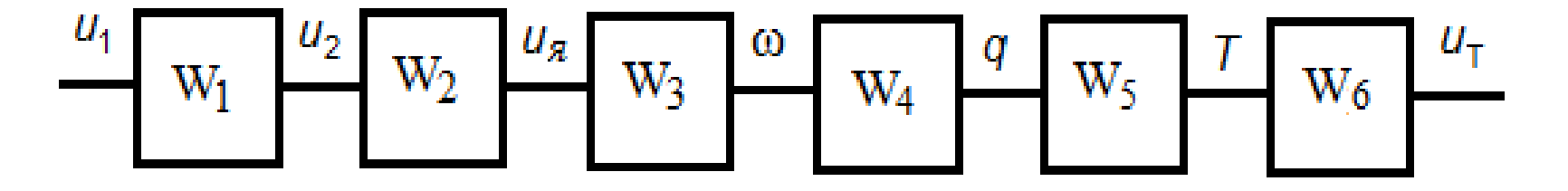

ПФ об'єкта в цілому отримаємо, використовуючи команди Matlab:

ku=30; km=2; kd=6; Td=0.4; kh=0.001; Th=1.2; kp=3; Tp=7; ktp=0.7; Ttp=2; W1=ku W2=km W3=tf(kd,[Td 1]) W4=tf(kh,[Th 1])  $W5=tf(kp,[Tp 1])$ 

```
W6=tf(ktp,[Ttp 1])
```
>> Wo=W1\*W2\*W3\*W4\*W5\*W6

 $Wo =$ 

#### 0.756

 ---------------------------------------------  $6.72$  s<sup> $4$ </sup> + 26.72 s<sup> $3$ </sup> + 28.88 s<sup> $2$ </sup> + 10.6 s + 1 Таким чином, маємо динамічну систему 4-го порядку. Її полюси: >> P=pole(Wo)'

 $P =$ 

-2.5000 -0.8333 -0.5000 -0.1429

# **Етап 2. Побудова графічного інтерфейсу**

Скачуємо зразок графічного інтерфейсу у директорію Матлабу: Мои документы\MATLAB

Посилання є у завданні на 6-й тиждень:

<http://citm.ho.ua/Dist/Disc/Cource.rar>

Клацаємо по скачаному файлі правою клавішею миші і вибираємо опцію «Извлечь в Cource\».

у вікні Матлабу Current Folder переходимо в новостворену директорію Cource. Виконуємо команду:

>> guide Anten

Відкривається вікно графічного інтерфейсу. Вибираємо у меню File→Save As і зберігаємо під своїм ім'ям, наприклад, Cooling.

Коригуємо графічний інтерфейс під свій варіант.

**По-перше,** треба змінити вхідні параметри. якщо для цього варіанту їх більше, треба звільнити під них місце. Пересуваємо мишею нижче вікно axes1 і заголовок до нього.

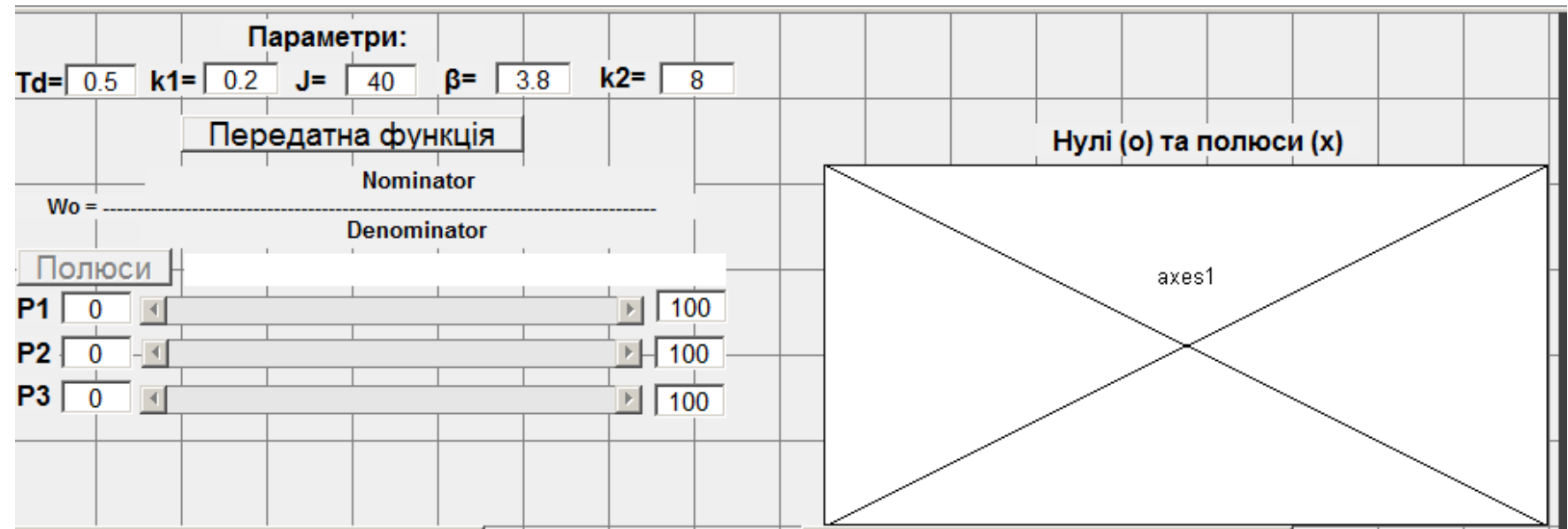

Двічі клацаємо по заголовку **Td=**. Відкривається вікно Inspector. У рядку String змінюємо текст на ім'я першого параметру **ku=**. Повертаємось у вікно cooling.fig. Двічі клацаємо по віконцю поруч зі скорегованим заголовком. У вікні Inspector у рядку String записуємо значення коефіцієнта k<sub>u</sub>. У рядку Tag змінюємо ім'я edtTd на edtku.

Аналогічно коригуємо інші наявні параметри.

Додати нові параметри можна за допомогою копіювання. Виділяємо мишею групу елементів вікна cooling.fig, копіюємо комбінацією Ctrl+C, указуємо мишею, де хочемо розмістити копію, і виконуємо Ctrl+V.

**По-друге**, треба скорегувати функцію розрахунку передатної функції об'єкта.

У вікні cooling.fig клацаємо правою клавішею миші по кнопці «Передатна функція» і у контексному меню вибираємо опції View Callbacks→Callback. У вікні редактора Editor відкривається функція function btnTF\_Callback.

Після коментаря

#### % Зчитування параметрів ПФ об'єкта

ідуть оператори зчитування значень, заданих у віконечках введення параметрів. Їх треба скорегувати відповідно до нових тегів.

Наприклад, оператор

Td= str2double(get(handles.edtTd,'String'));

змінюємо на

- ku= str2double(get(handles.edtku,'String'));
- Такі оператори повинні бути для всіх вхідних даних.

Після зчитування даних іде розрахунок передатних функцій ланок і об'єкта в цілому. Його можна скопіювати з раніше зробленого розрахунку і вставити у функцію.

**По-третє,** треба зробити так, щоб кількість слайдерів під кнопкою «Полюси» дорівнювала порядку системи. Виділяємо один рядок, що включає заголовок **Р3** та всі інші елементи праворуч, копіюємо і вставляємо нижче. Змінюємо заголовок на **Р4** (або **Р5**, **Р6**), Для інших елементів праворуч змінюємо теги подібно до тегів у верхніх рядках: edtMinP4, sldP4, edtMaxP4.

У вікні cooling.fig клацаємо правою клавішею миші по будь-якому з слайдерів Р1-Р3 і у контексному меню вибираємо опції View Callbacks→Callback. У вікні редактора Editor відкривається функція function sldP3\_Callback. Копіюємо усі рядки, що йдуть після першого рядка function sldP3\_Callback.

У вікні cooling.fig клацаємо правою клавішею миші по кожному з нових слайдерів Р4 (або Р5, Р6) і у контексному меню вибираємо опції View Callbacks→Callback. У вікні редактора Editor відкривається відповідна функція, наприклад, function sldP4\_Callback. Вставляємо усі скопійовані рядки після першого рядка function sldP4\_Callback. Змінюємо усюди Р3 на Р4 (або Р5, Р6).

**По-четверте**, треба скоректувати функцію визначення полюсів передатної функції.

У вікні cooling.fig клацаємо правою клавішею миші по кнопці «Полюси» і у контексному меню вибираємо опції View Callbacks→Callback. У вікні редактора Editor відкривається функція function btnPole\_Callback.

Після коментаря

### % Задіювання необхідних слайдерів

ідуть оператори активізації слайдерів. Треба додати оператори до введених нових слайдерів, наприклад: set(handles.sldP4, 'Enable', 'on')

```
Після коментаря
```
% Установлення границь для полюсів

треба зробити те ж саме, наприклад: set(handles.edtMinP4, 'String', num2str(P(4)\*2-1)) ; set(handles.edtMaxP4, 'String', num2str(P(4)\*0.5)) ; **По-п'яте**, треба скоректувати функцію синтезу спостерігача.

У вікні cooling.fig клацаємо правою клавішею миші по кнопці «Синтез системи зі спостерігачем» і у контексному меню вибираємо опції View Callbacks→Callback. У вікні редактора Editor відкривається функція function btnEst\_Callback.

Відшукуємо рядок

 $Pe=[-1,-2,-3]$ ;

і коригуємо вектор Ре так, щоб кількість елементів дорівнювала порядку системи.

На цьому коригування інтерфейсу закінчується, його треба зберегти і можна запустити на виконання кнопкою  $\blacktriangleright$ .